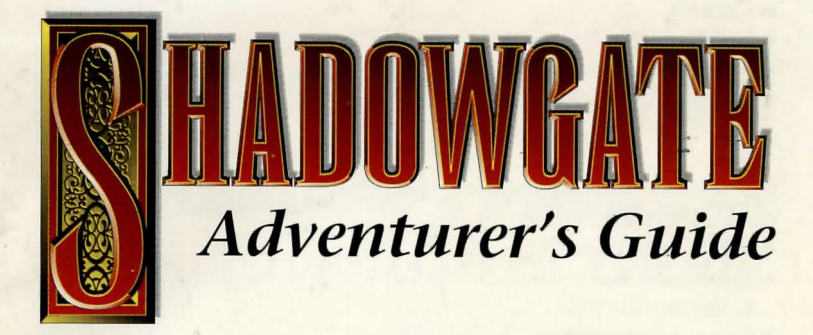

## **Windows Minimum Requirements**

- $\bullet$  Windows 3.1
- $\triangle$ DOS33
- ◆ 80286 CPU
- $+ 4MRAM$
- ◆ 8 M free disk space
- ◆ Super VGA and mouse
- + Windows Compatible Sound Card *Recommended*

## **Macintosh Minimum Requirements**

- +Macintosh Plus or greater
- ◆ 68020 CPU or greater
- ◆ System software version 6.0.7
	- •:• Requires 2M RAM
- + System software version 7.0-compatible
	- •:• Requires 4M RAM
- ◆ 2M free disk space
- <sup>~</sup>*+Ideal for Powerbook, Classic and Performa 200 Owners*

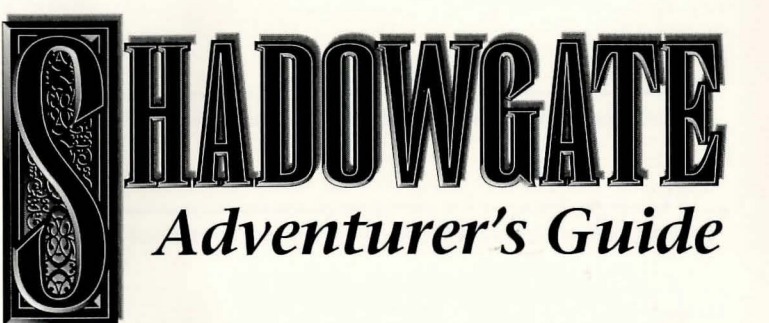

# **CONTENTS ---------- ---**

**BEFORE You GEr SrnRIEn ................................................................ 4**  Can't wait to get started? You had best look through this section of instructions on installing and opening the game.

**BASIC INFoRMA1ION ........................................................................... 6**  Ready to start your quest? Turn to this section to learn what the game tools are and how to use them.

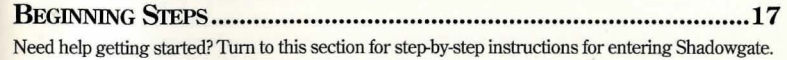

**SAVE & LoAD .................................................................................. 21**  Need a break or a chance to resume your quest? This section gives you instructions on how to save and retrieve your game progress and score.

**TuCHNICAL SUPPORT ........................................................................ 23**  Have some questions about running *Slzadowgate?* Turn to this section for information on how to get further assistance.

Copyright ©1987, 1988, 1992 !COM Simulations, Inc. All Rights Reserved. Shadowgate, Deja Vu, Deja Vu Il, The Casebooks of Ace Harding, and Uninvited are trademarks of ICOM Simulations, Inc. "Consulting Detective" is a licensed trademark from Sleuth Publications, Ud. 1987

Macintosh is a registered trademark of Apple Computer, Inc.

Microsoft is a registered trademark and Windows is a trademark of Microsoft Corporation. All other trademarks and registered trademarks are the property of their respective owners.

# **BEFORE YOU GET STARTED**

To load and open *Shadowgate,* please follow the instructions appropriate to your system:

## *Macintosh Users*

1. Insert *Shadowgate* Disk #1 into your floppy drive.

- 2. From the open window, double-click the **Read Me First** file and take a moment to read any last-minute notes about *Shadowgate.* When you are finished reading, quit TeachText.
- 3. Double-dick the **Shadowgate.sea** icon.
- 4. Use the dialog box to select the hard drive to whlch you will install *Shadowgate.* Use the either the **Drive** (System 6) or **Desktop** (System 7) button to navigate to that drive and then click the **Open** button.
- 5. Click the **Extract** button to begin the installation. The AutoExtractor™ status box appears on-screen to let you know whlch files are being copied to your hard drive.
- 6. To open *Shadowgate,* locate the folder in whlch you installed the game, and double-click the *Shadowgate* icon.

*Windows Users* 

Please follow these steps. Do not simply copy files from the diskette to your fixed disk.

- 1. Load and run Windows by typing WIN at any DOS prompt.
- 2. Insert *Shadowgate* Disk #1 into the appropriate drive of your computer -for example, Drive A.

**NOTE:** *Do not* write-protect the diskette before inserting it into the drive. During the installation process, the Install program writes data back to your diskette.Write-protecting the diskette will cause the installation procedure to fail. Consult your DOS manual for information on diskette write protection.

- 3. Open the Program Manager, and select **Run** from the File menu.
- 4. At the command line of the Run dialog box, type  $\{\text{drive}\}$  SETUPwhere {drive} is the name of the drive in which you inserted the *Shadowgate* disk. For example, A: \SETUP . Then, click the **OK** button. Shadowgate prompts you through the installation process.
- 5. When installation is complete, double-click the Shadow group, to open its window. Then, double-click the Shadowgate icon, to open the game.

# **BASIC INFORMATION**

## **The Mouse**

This peripheral is the means by which you traverse the boundaries of your world to interact with the powers and places of Shadowgate.

The mouse allows you to move throughout the castle, invoke commands, and manipulate objects just by pointing, clicking, and dragging.

## **The Windows**

Six windows assist you in your quest. Each of these is a unique window into the world of Shadowgate.

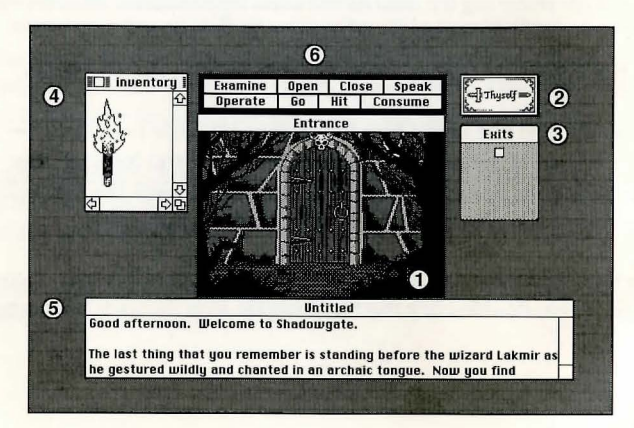

## **1** *Main Window*

The central picture window is the Main Window. It is by this window that the world of Shadowgate is seen through your eyes.

## **2** *Thyself Window*

Toward the upper right from the Main Window is a special window. This is **Thyself.** Within the realm of Shadowgate, it represents you.

## **3** *Exits Window*

To the right of the Main Window is the Exits Window. Each door in this window represents an entrance or an exit at your current location. If you need to escape quickly to a different location, look to the Exits Window to see the positions of possible pathways.

**HINT:** In some areas of the castle, an exit may be behind you, and therefore, not visible from the Main Window. Always be sure to compare the view of the Main Window with the location of doorways displayed in the Exit Window.

## **4** *Inventory Window*

To the left of the Main Window is the Inventory Window. As you travel throughout Shadowgate, you will come across various items that may be useful or even necessary for your survival. The Inventory Window is a convenient place where you may store, view, and retrieve these items when you have need of them.

Objects that you would expect to be easily moved-such as torches, swords, and coins-can be *dragged* and placed into the Inventory. Large objects such as fortresses, fountains, and trees which cannot be dragged cannot be placed into the Inventory. You will be alerted when you have too much to carry with you in your Inventory.

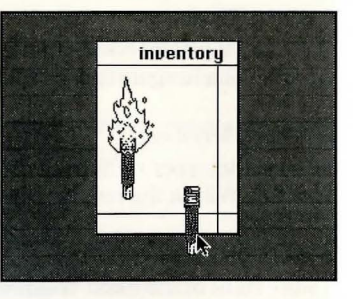

To drag an object into your Inventory:

- 1. With the mouse, point to the object you wish to move.
- 2. Press the mouse button.
- 3. While holding the button down, move the object into the window.
- 4. When the item is inside the window, release the mouse button. If you are allowed to take the object with you, it will remain in the window.

To select more than one item in your Inventory, hold the Shift key down as you click on each object you wish to move.

This window can hold many items—not all of which may be visible at any one time. If there is more than meets the eye, the scroll bars will become active, so you can scroll the rest of the items into view.

#### **5** *Text Window*

Below the Main Window is the Text Window. Within this window, you will find explanations and descriptions of rooms or objects. Instead of going back to a previously visited room, you may find it easier to use this window to review the description of that location.

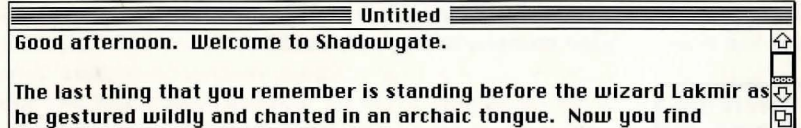

Whenever there is more text to be read, the scroll bar will become active. In addition, the Command Window will display the message "Click to Continue," letting you know that additional text is present.

#### **6** *Command Window*

Above the Main Window is the Command Window. It is by this window that you invoke the eight powerful runes that affect the powers and places of Shadowgate.

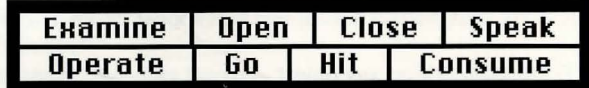

### **The Commands**

Within Shadowgate, you have the ability to directly interact with items that appear on-screen. An on-screen item with which you can interact is called an *object.* If you click an on-screen item and it becomes highlighted, then the item you clicked is an object.

The commands within the Command Window will be your eyes, ears, mouth, and hands as you make your way through the castle:

## **Examine**

This runic command allows you to carefully look at something or someone.

- •To examine an object, do the following in either order:
- 1. Click **Examine.**
- 2. Click the item you wish to examine; the object's description will appear in the Text Window for you to read.

## **EXAMPLE**

To examine a book:

- 1. Click **Examine.**
- 2. Click the book. The book's description will appear in the Text Window.

**SHORTCUT:** Double-click on any object-except exits-to examine it.

# **Open**

This runic command opens doors, boxes, chests, other people's pockets, etc. **Open** can be thought of as a synonym for "look inside."

This command is one of the more important things to try when you can't think of anything else to do. Open often reveals hidden features of an object. (For example, when you find a box with no obvious use, you might open it to see what it contains.) Because not all things are what they seem in Shadowgate, don't let appearances fool you. Try to see past the surface to what lies beneath.

- •To open an object, do the following in either order:
- 1. Click **Open.**
- 2. Click the item you wish to open.

## EXAMPLE

To open a door, do any of the following:

- a) click **Open,** then click the closed door
- b) click **Open,** then click the door in the Exits Window that it represents
- c) double-dick either the door or its representation in the Exits Window

## **Close**

This runic command closes doors, chests, boxes, etc.

- To close an object:
- 1. Click **Close.**

2. Click the item you wish to close.

**SHORTCUT:** If it has one, just close the window of the opened object.

## **Speak**

This runic command allows you to talk to someone or something. You will use this command to question characters or to answer riddles.

• To speak to an object:

- 1. Click **Speak.**
- 2. Click the item you wish to speak with; a reply window will appear.
- 3. Type what you want to say within the reply window and click **OK.**

## **Op erate**

This runic command is the most powerful available to you.

To use this command:

Click the object you want to use.

2. Click **Operate.** 

Click the object you want to use the first object upon.

## EXAMPLE

**t** 

 $\lfloor$ 

**t** 

To unlock a door:

- 1. Click the key.<br>2. Click **Operate**
- 2. Click **Operate.**
- Click the locked door.

# **Go**

This runic command allows you to walk through an open exit.

- To go through an exit, do the following in either order:
- 1. Click **Go.**

2. Click the exit from either the Main Window or the Exits Window.

**SHORfCUT:** Double-click the exit in the Main Window or the Exits Window.

# **Hit**

This runic command allows you to strike an object. Assuming you are skilled

in the martial arts, this can be an effective means of self-defense. Hit can also be used to break things when necessary.

- •To hit an object, do the following in either order:
- 1. Click **Hit.**
- Click the object of your attack.

**HINT:** You probably won't want to hit anything that could hit you back.

## **Consume**

This runic command allows you to eat or drink any food or potions that you may discover along the way—if you think that it's wise.

- To eat or drink something, do the following in either order:
- 1. Click Consume.
- 2. Click the object you wish to eat or drink.

**HINT:** Make sure that what you're eating or drinking out of is open first.

## The **Menu** Commands

In addition to the commands of the Command Window, you may use the commands from the bar menu at the top of the screen. Listed are some of the commands you might use as you make your way through Shadowgate.

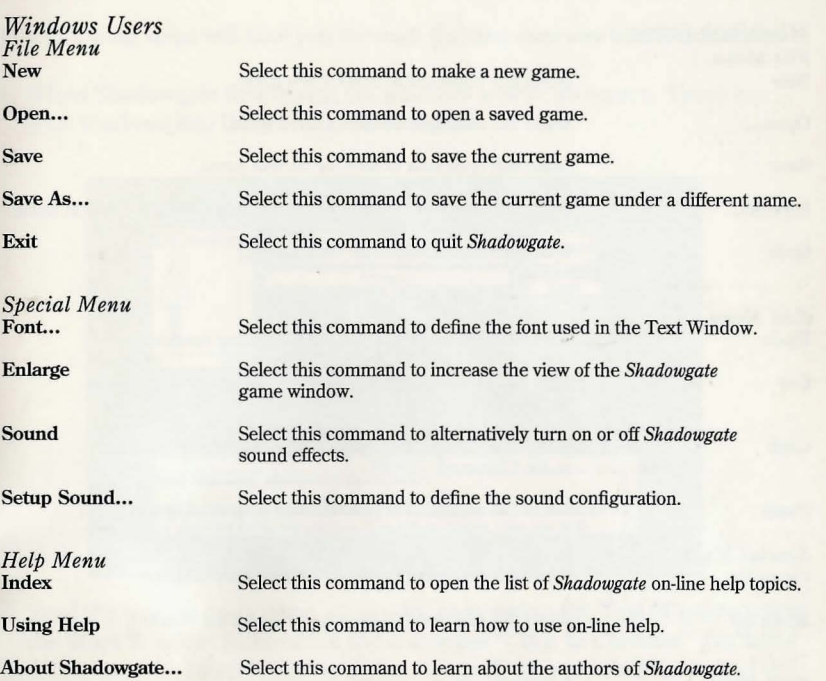

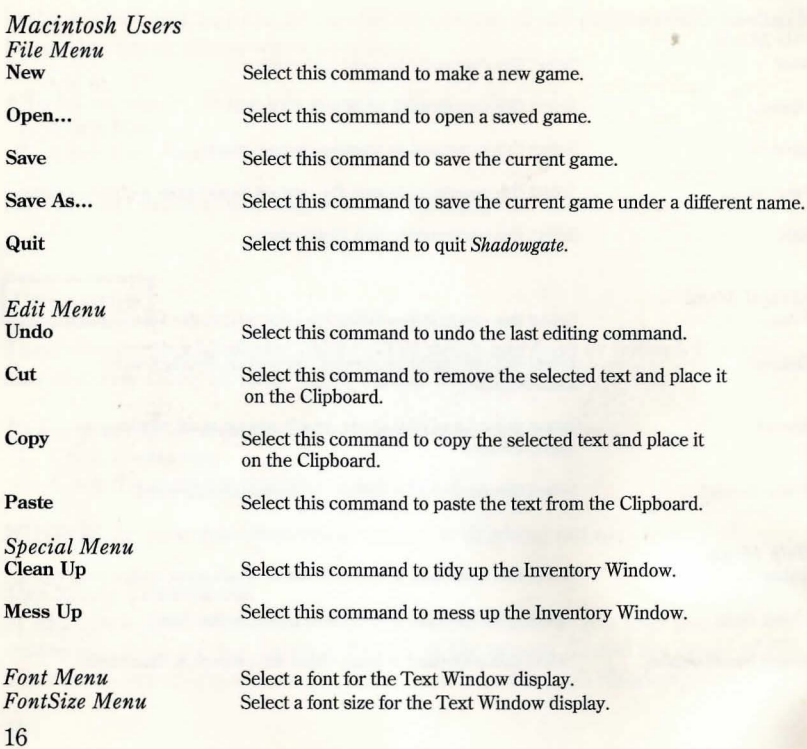

## **BEGINNING STEPS**

The following steps will take you through the first doorway into Shadowgate:

l. When Shadowgate first opens, six windows appear on-screen. These are your windows into the world of Shadowgate.

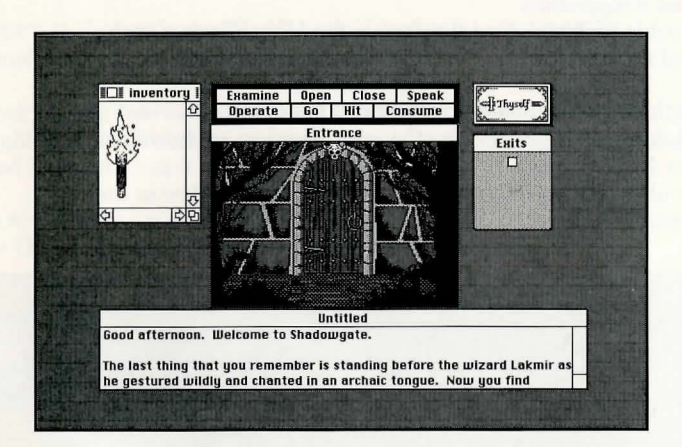

2. Read the written description of your location within the Text Window below the Main Window. Either click the command "Click to Continue" displayed within the Command Window or use the scroll bars to bring the rest of the text into view.

17

- 3. Time is quickly passing, and you still stand outside the castle walls.
	- Open the door by doing any of the following:
	- a) clicking **Open,** then clicking the closed door
	- b) clicking **Open,** then clicking the door in the Exits Window that it represents
	- c) double-clicking either the door in the Main Window or the Exits Window
- 4. Pass through the doorway by doing either of the following: a) clicking Go, then clicking the open doorway or clicking its door in the Exits Window
	- b) double-clicking either the door in the Main Window or the Exits Window

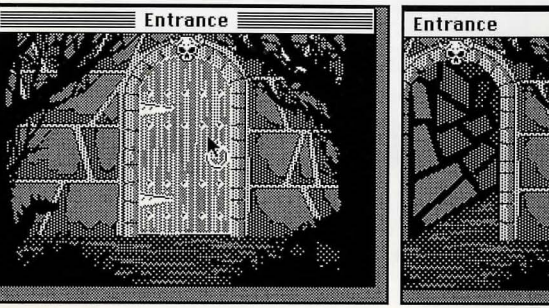

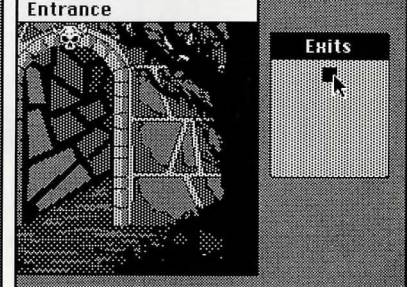

- 5. To learn more about the hallway, read its description in the Text Window.
- 6. Double-click the door before you. Is it locked? Where would you hide a key?
- 7. Return to the castle entrance by going through the exit behind you by double-clicking its door in the Exits Window.
- 8. Click the skull above the doorway to select it. To learn more about the skull, click the **Examine** command from the Command Window and read its description in the Text Window.
- 9. To see if there's anything hidden behind the skull, open it by clicking the **Open** command and then clicking the skull itself.

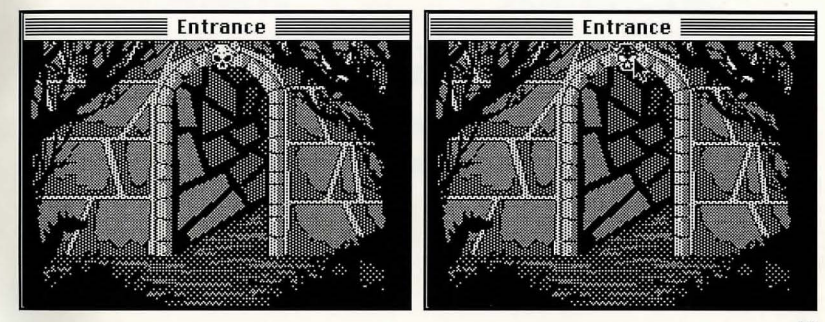

- 10. This key may fit the inner door. To get the key, point to it and with the mouse button pressed down, *drag* it to place it into your Inventory Window.
- 11. Now return to the Hallway. Your first torch may be burning low. Drag the left torch from the Hallway to your Inventory Window.
- 12. Light the second torch by clicking the first torch, then clicking the **Operate** command from the Command Window, and finally clicking the second torch.

**HINT:** Take heed to any warnings of a dying torch. In order to pass safely through Shadowgate, you must have a torch lit in your Inventory at all times

- 13. Unlock the doors in front of you by clicking the key in your Inventory, then clicking the Operate command in the Command Window, and finally clicking the double doors.
- 14. Double-click the doors to go through them and continue your quest. Quickly now, time is fleeing...

# **SAVE AND LOAD**

## Saving a game:

1. From the File menu, select Save to bring up a Save dialog box.

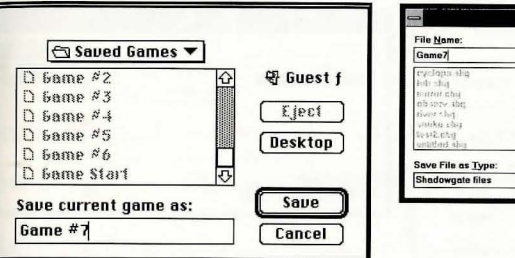

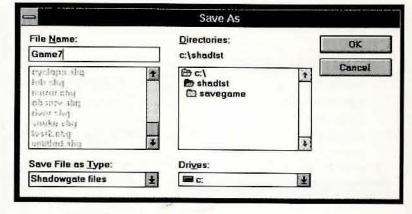

Macintosh Save Dialog Box

**Windows Save Dialog Box** 

- 2. Type the name under which you wish to save the game.
- 3. Select the directory or folder in which you wish to save the game.
- 4. Click Save or OK to save the game.

#### Loading a game:

1. From the File menu, select Open to bring up an Open dialog box.

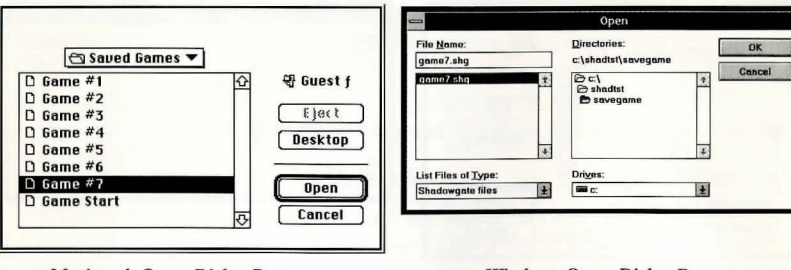

Macintosh Open Dialog Box

**Windows Open Dialog Box** 

- 2. Find the location of the game you wish to play.
- 3. From the list of files, select the game you wish to play.
- 4. Click Open or OK to load and open the game.

# **TECHNICAL SUPPORT**

We at ICOM Simulations, Inc. would be glad to hear from you. If you have questions, comments or other inquiries, please feel free to contact us through any of the following:

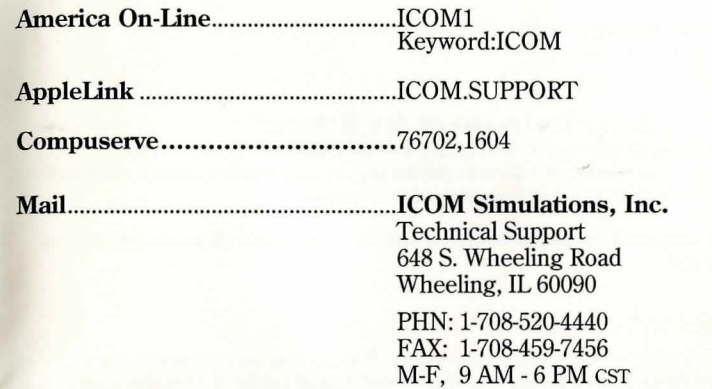

**IMPORTANT:** Technical Support does not supply hints on playing Shadowgate. To receive hints, please complete the Shadowgate Hint Book Order Form and Registration Card included with this product and return it to ICOM at the address listed.

# **MORE FROM ICOM SIMULATJONS .... . ,**

#### SHERLOCK HOLMES, CONSULTING DETECTIVE<sup>™</sup> VOLUMES 1 AND 2

Head down the streets of London to crack this collection of cases. In these adventures authorized by the estate of Sir Arthur Conan Doyle, you interrogate suspects and sift through clues to see if you can beat the Baker Street detective at his own game. When you think you have enough evidence, test your strategy and try your theory in court. With over 90 minutes of full-motion, color, interactive video, you're not just playing a game, you're in the game.

Up for it? Then take this award-winning CD-ROM game home. Play it Live it But be quick. .. the game's afoot!

## DÉJÀ VU 1 AND 2: THE CASEBOOKS OF ACE HARDING<sup>™</sup>

In this collection, two award-winning classics, *Deja Vu"'* and *Deja Vu* II'", come together in one great graphic game. Caught between the cops and the mob, you control the options and actions that determine your guilt or innocence in these interactive adventures.

Whether it's cracking your memory or coming up with 100 G's, grab your *Casebooks* and get going.... before they get you!

#### **UNINVITED** TM

Knock! Knock! Who's there? Do you even dare to care? With your car out of commission, a storm coming, and no place but a derelict house for shelter, you're caught on the threshold of something more than just minor distress.

Wonder how your hosts meet uninvited guests? Face the challenge of choices and consequences in this award-winning interactive graphic adventure. Coming soon...to you!

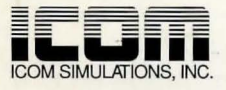

648 S. Wheeling Road<br>Wheeling, IL 60090<br>(708) 520-4440

**Macintosh Version Windows Version** 

ISBN # 0-929528-29-8 ISBN #0-929528-28-x